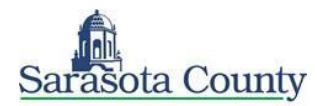

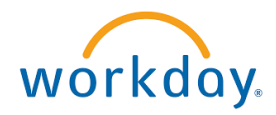

# BENEFITS WORKLET

You can manage your benefits by reporting coverage change events and viewing and editing your benefit elections.

From the Benefits worklet use the buttons available under Change:

#### CHANGE BENEFITS

- **1.** Click **Benefits** button under Change.
- **2.** Select the **Benefit Event Type**.
- **3.** Click the **Calendar** icon to enter the date of the Benefit event.
- **4.** Complete all required information as indicated by the red asterisks.
- **5.** Click **Submit**, then click **Done**.
	- **a.** A task will route to your Inbox, if applicable. To check your Inbox:
- **6.** Click your **Inbox** icon in the top right corner.
- **7.** Click the **Benefit Event** task from the left side.
	- **a.** Complete and continue through all required screens.
- **8.** Check the **I Agree** checkbox, if required, to provide an electronic signature, confirming your changes.
- **9.** Click **Submit**.

**10.** Click **Done** to complete the task or **Print** to open a printable version of the summary for your records.

#### MANAGE BENEFICIARIES

 A beneficiary is a designated individual who would receive your benefits if something were to happen to you. You can change, edit, and add beneficiaries from the Benefits worklet.

- **1.** Click the **Beneficiaries** button under **Change**.
- **2.** View existing beneficiaries for enrollment benefit plans or modify the existing information by clicking **Edit**.
- **3.** Click **Add** to add a new beneficiary. The Add Beneficiary page displays.
- **4.** Select **Existing Dependent or Emergency Contact**, **New Person as Beneficiary**, or **New Trust as Beneficiary**.

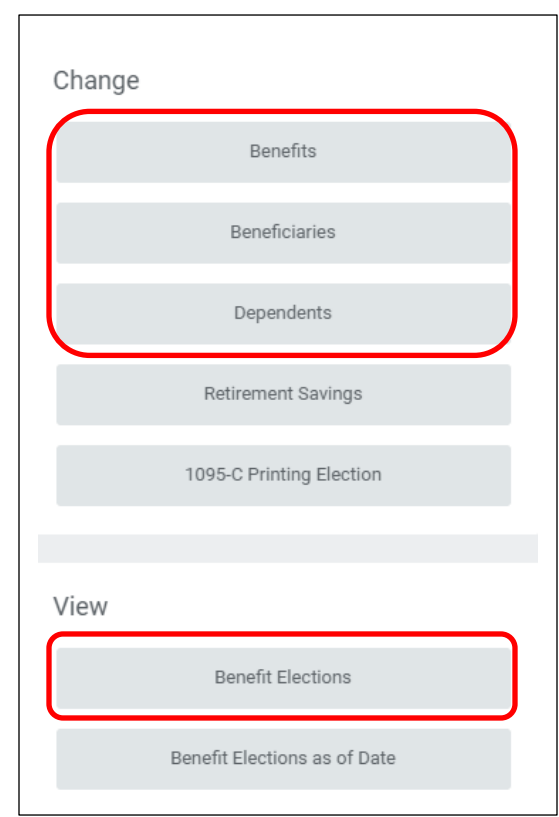

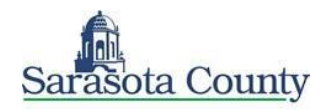

- **5.** Click **OK**.
- **6.** Enter all required information, denoted by an asterisk**\***.
- **7.** Click **Submit**.

#### ADD DEPENDENTS

A dependent is someone, like a child or a spouse, who receives benefits under your plan.

- **1.** Click the **Dependents** button under Change.
- **2.** Click **Add**.
- **3.** Click the **Pencil** icon or click in the field to modify. Required fields are denoted by asterisks.
- **4.** *If you need to add another dependent,* click the **Add** button.
- **5.** Click **Submit**.

### VIEW BENEFIT ELECTIONS

From your homepage click the Benefits worklet:

- **1.** Click the **Benefit Elections** button under View.
- **2.** Review your benefit elections and costs

## PRINT BENEFITS STATEMENT

From the Home page:

- **1.** Click the **Profile** icon > **View Profile**.
- **2.** Click the **Actions** button on the left side to open a new menu.
- **3.** Select **Benefits** > **View My Benefit Statement**.
- **4.** Click the **prompt** icon in the Benefit Event field.
- **5.** Select the desired Benefit Event you would like to view and print.
- **6.** Click **OK**.
- **7.** Click the **Print** icon. The selected Benefit Event will open as a PDF document, which can be saved and printed.

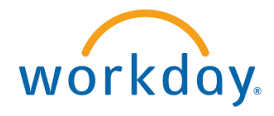

 **\*NOTE:** Each beneficiary you add must include at least one piece of contact information – a mailing address, an email address, and/or a phone number. You will not see an asterisk\* by these items because you don't have to complete them *all*, but an error message will appear if you forget to complete at least one of them.

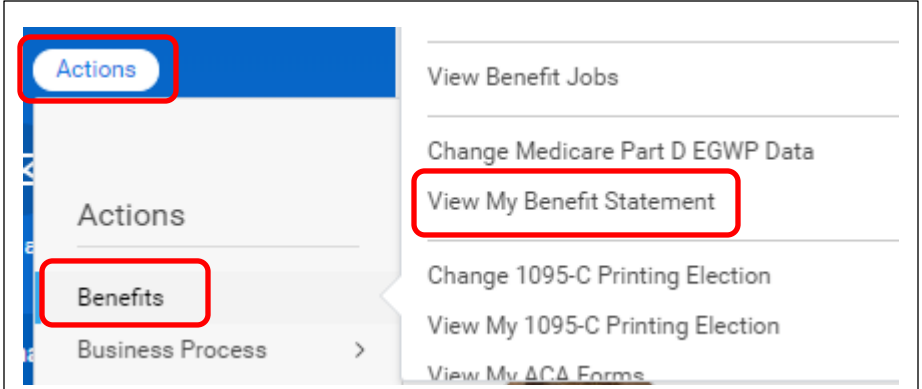